## **HƯỚNG DẪN CÀI ĐẶT VÀ SỬ DỤNG ZOOM MEETING TRÊN MÁY TÍNH**

**(Khuyến khích GV cài đặt và sử dụng trên máy tính)**

## **(https://m.youtube.com/watch?v=wYPCc7wjczQ)**

**Bước 1:** Tải phần mềm Zoom về máy tính.

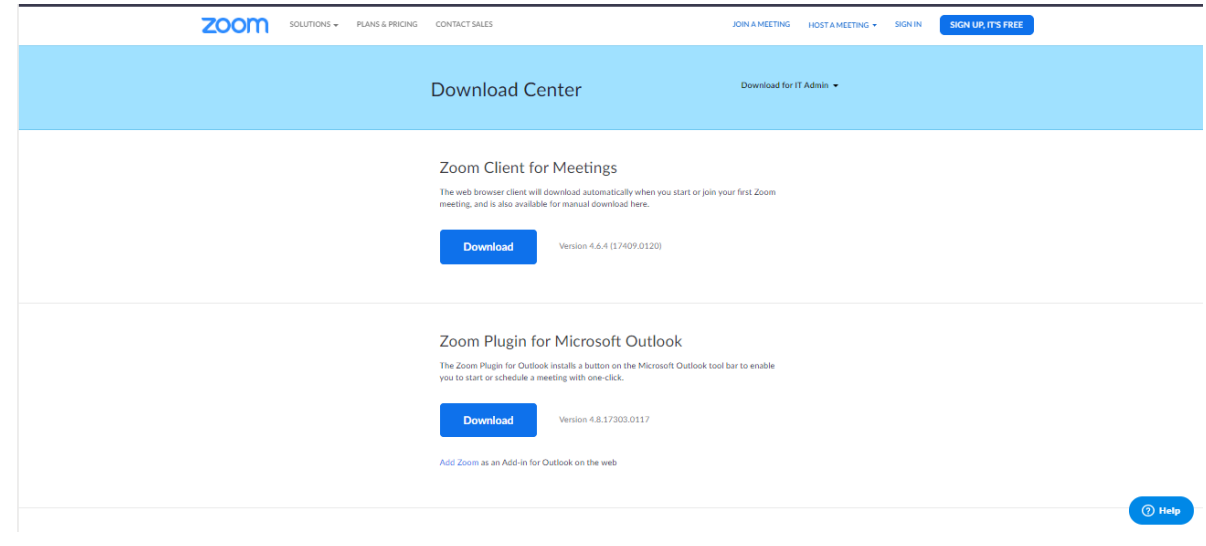

Chon  $Run \Rightarrow Yes$ 

**Bước 2:** Tạo tài khoản.

Chọn **Sign in**

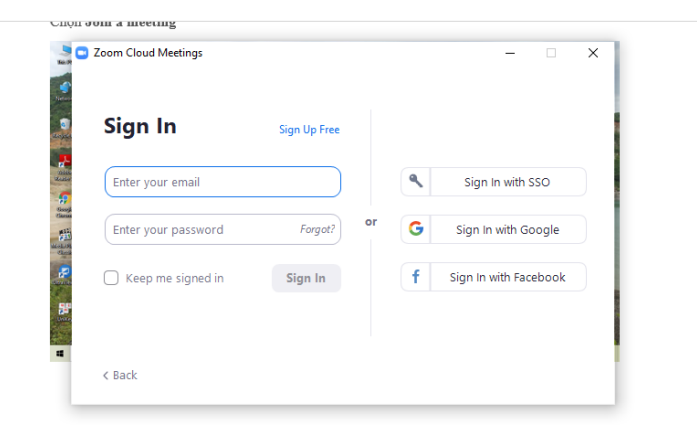

Chọn **Sign in with Goole** hoặc **Sign in with Facebook** (Đăng nhập tự động bằng tài khoản Gmail hoặc Facebook)

**Bước 3:** Tham gia cuộc họp do người khác tạo (Sử dụng ID do người tạo cung cấp để tham gia)

Chon **Join** 

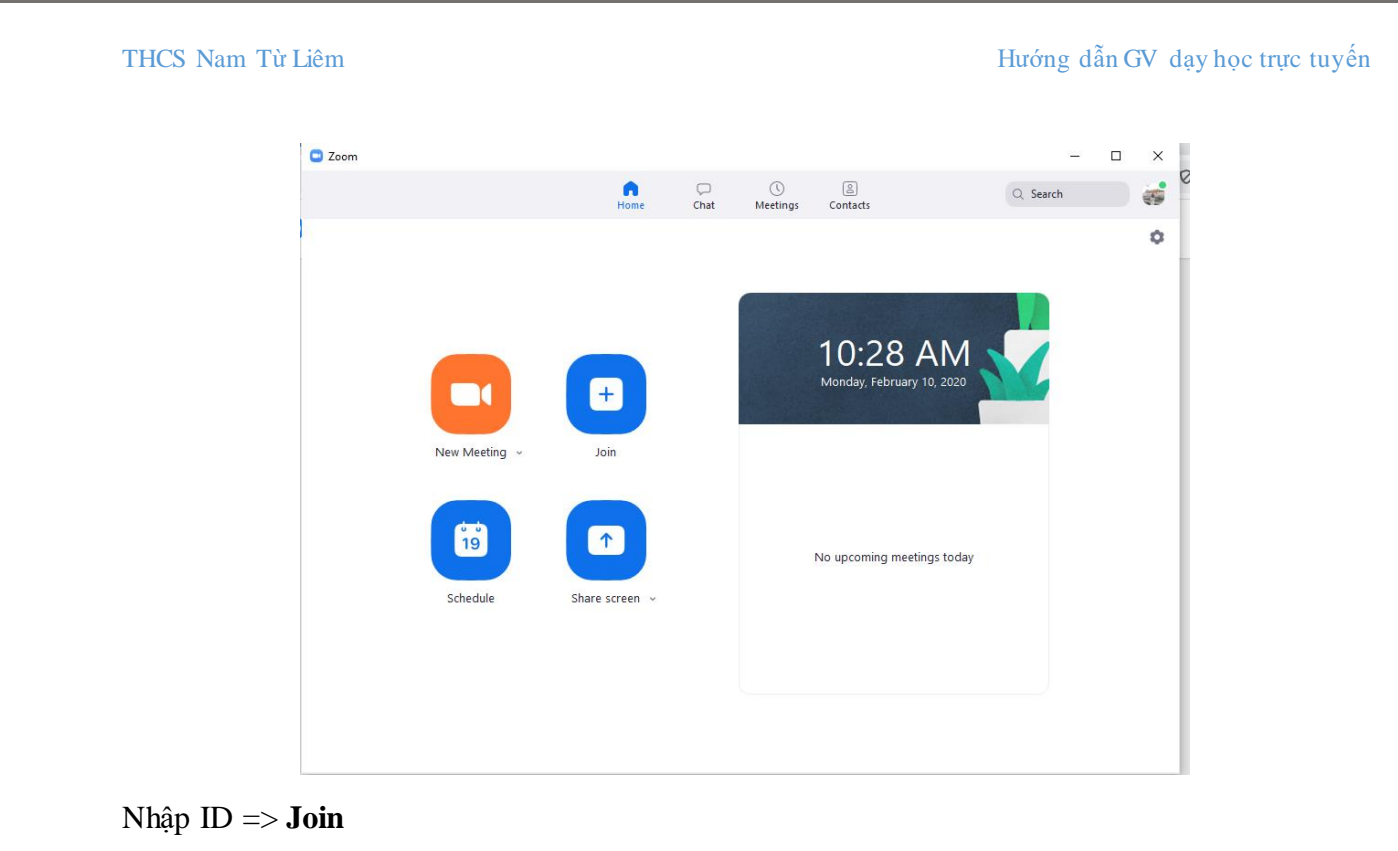

## $\bullet$  Zoom  $\bar{a} = \bar{a}$  $\Box$  $\times$  $\bigcircled{\mathbb{O}}$  Meetings  $\bigcirc$  $\bigcap_{\text{Hom}}$  $Q$  Search ÷ ó  $\boxed{\bullet}$  Zoom **Join Meeting** Enter meeting ID or personal link name Hằng Thu Do not connect to audio  $19$  $\Box$  Turn off my video ngs today Join Cancel Schedule

**Bước 4:** Tự tạo một cuộc họp hoặc một buổi học trực tuyến.

Chọn **New meeting**

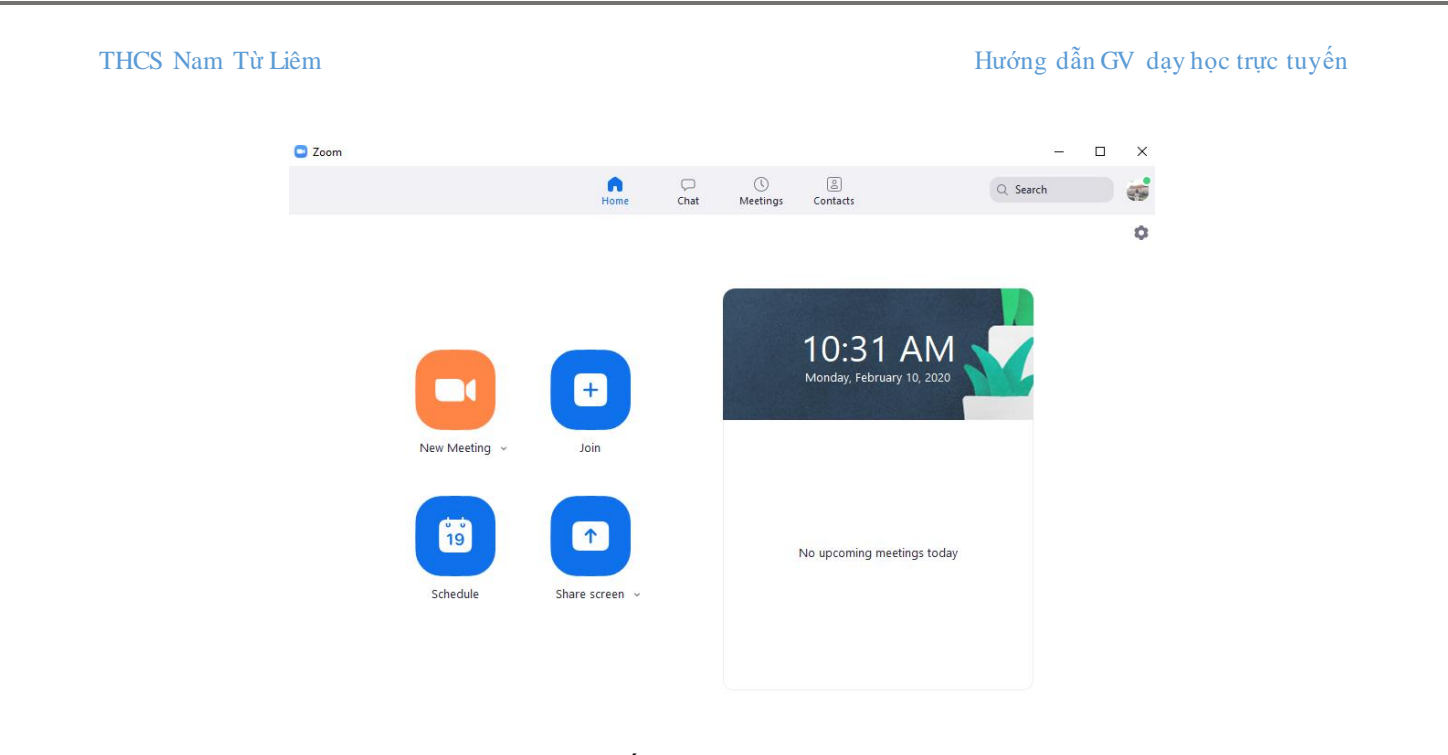

Click chuột vào góc trái màn hình => xuất hiện Meeting ID và Password => GV chụp màn hình gửi cho HS đăng nhập (Lưu ý: GV chọn **Join with Coputer Audio** để nói được tiếng).

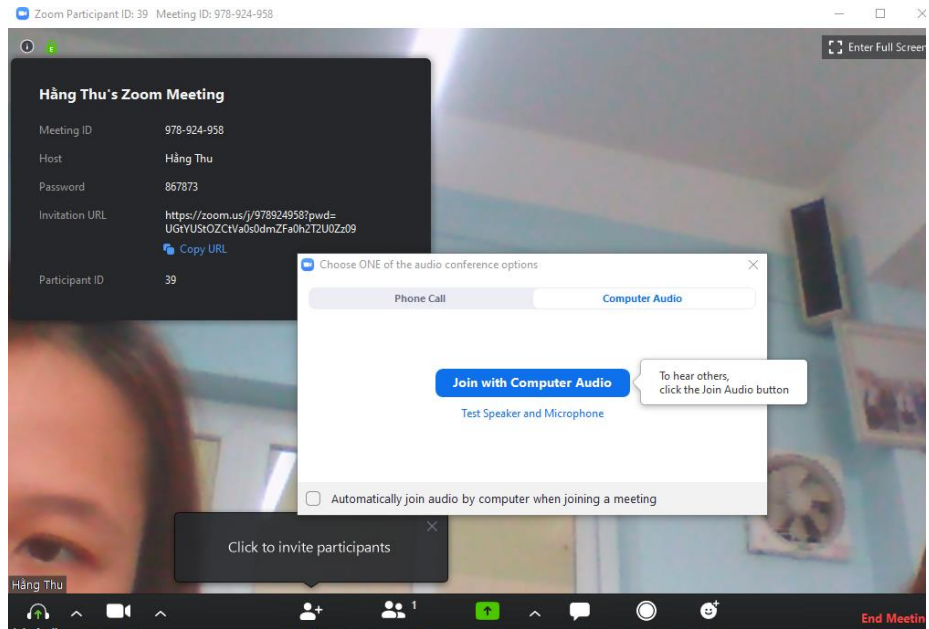

**Bước 4:** Tổ chức một cuộc họp (buổi học)

- 1. Trò chuyện trực tiếp được với HS.
- 2. Quản lí số lượng HS tham gia buổi học.
- 3. Một số biểu tượng công cụ:

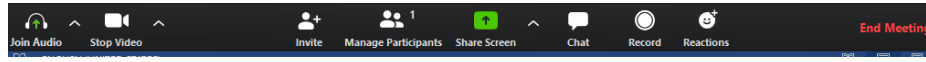

- **Manage Participants:** Quản lí thành viên tham gia.

- **Share screen:** Chia sẻ màn hình máy tính (Có thể làm Powerpoint hoặc file Word bài giảng của GV) cho tất cả HS đều xem được.

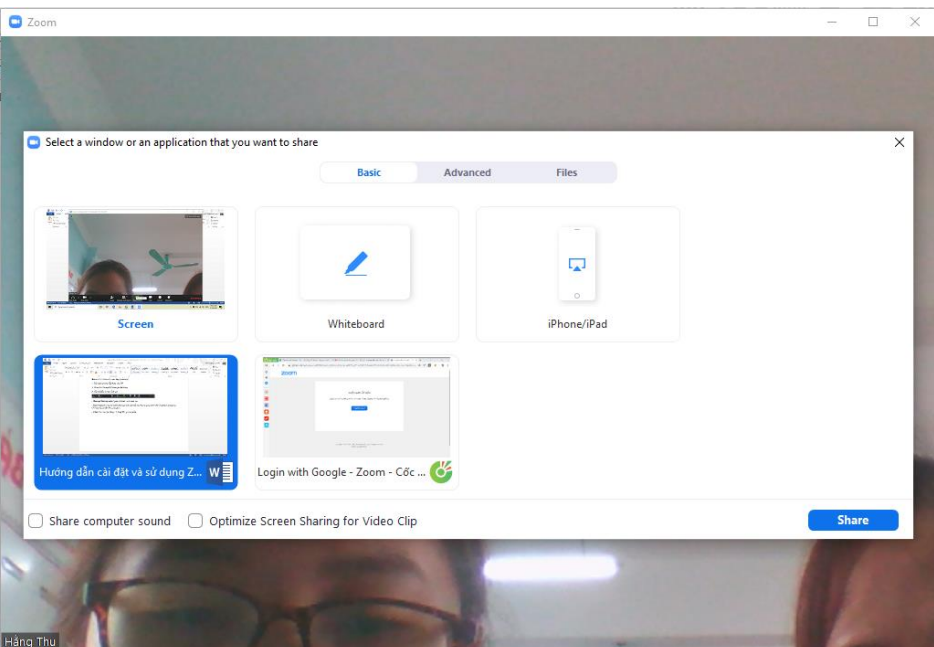

Chọn màn hình muốn chia sẻ => **Share** ( GV có thể dùng công cụ **Annotote** để ghi chú, đánh dấu vào chỗ cần chú ý cho HS trên màn hình đang chia sẻ).

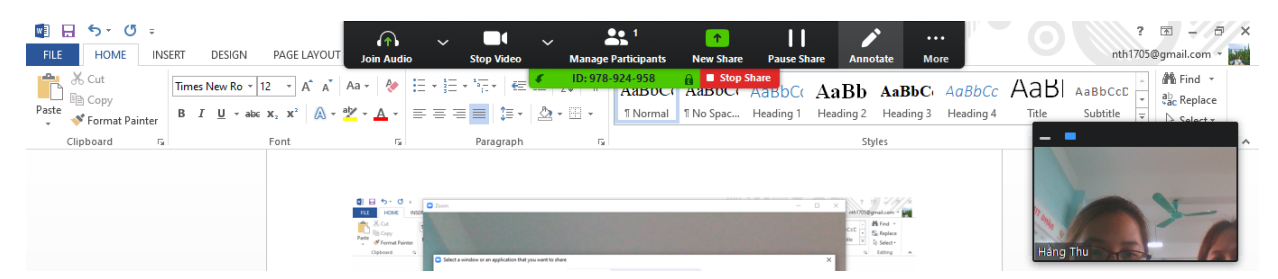

- **Chat:** Trò chuyện riêng với từng HS qua tin nhắn.

**Lưu ý:** Vì phần mềm miễn phí nên mỗi cuộc họp chỉ diễn ra 40 phút, sau đó GV kết thúc cuộc họp và vào lại nếu muốn tiếp tục bài giảng.